# УДК 004

ż

# **Текстовая анимация с эффектом проволочного логотипа в Blender**

*Бородулин Андрей Вадимович*

*Приамурский государственный университет им. Шолом-Алейхема Студент* 

#### **Аннотация**

Данная статья посвящена созданию текстовой анимации с эффектом проволочного логотипа в программе Blender. Эта статья будет полезна как начинающим, так и опытным пользователям Blender, желающим создать эффектную анимацию текста с использованием эффекта проволочного логотипа.

**Ключевые слова:** Blender, анимация, текст.

# **Text animation with a wire logo effect in Blender**

*Borodulin Andrei Vadimovich Sholom-Aleichem Priamursky State University Student*

# **Abstract**

This article is devoted to the creation of text animation with the effect of a wire logo in the Blender program. This article will be useful for both beginners and experienced Blender users who want to create a spectacular text animation using the wire logo effect.

**Key words:** Blender, animation, text.

### **1. Введение**

### **1.1 Актуальность исследования**

Исследование на тему "Текстовая анимация с эффектом проволочного логотипа в Blender" актуально в современном мире, где визуальные эффекты и анимация играют важную роль в создании контента для различных целей. Blender предоставляет широкие возможности для создания сложных анимаций, включая текстовую анимацию с эффектом проволочного логотипа. Исследование имеет практическую значимость, помогая разработчикам и аниматорам создавать привлекательные визуальные эффекты, а также академическую ценность, расширяя знания о технологиях и методах создания анимации в Blender.

### **1.2 Обзор исследований**

Для создания проекта была рассмотрена следующая статья А. А.Прахов который использовал 3D моделирование и анимацию в Bkender [1]. Так же Р. В. Акимов Комплекс уроков по теме" 3D графика и анимация в Blender" [2]. В

ż

статье В. А. Бесхлебный, Е. В. Фешина описали анализ современного программного обеспечения по 3D моделированию[3].

#### **1.3 Цель исследования**

Целью исследования является создание текстовой анимации проволочного логотипа в Blender

#### **2. Материалы и методы**

Создание анимации с использованием бесплатного программного обеспечения «Blender 3D».

#### **3. Результат и обсуждение**

Для начала создадим текст для работы с ним (Рисунок 1).

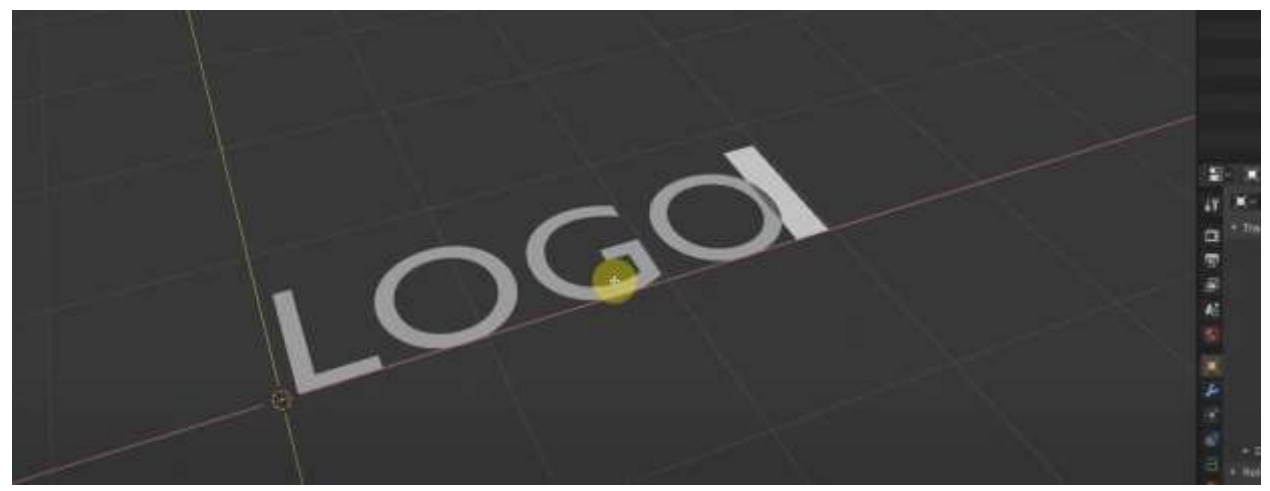

Рисунок 1. Создание текста

Следующим шагом добавляем тексту объём и производим преобразования для того чтобы в дальнейшей работе не возникло ошибок (Рисунок 2).

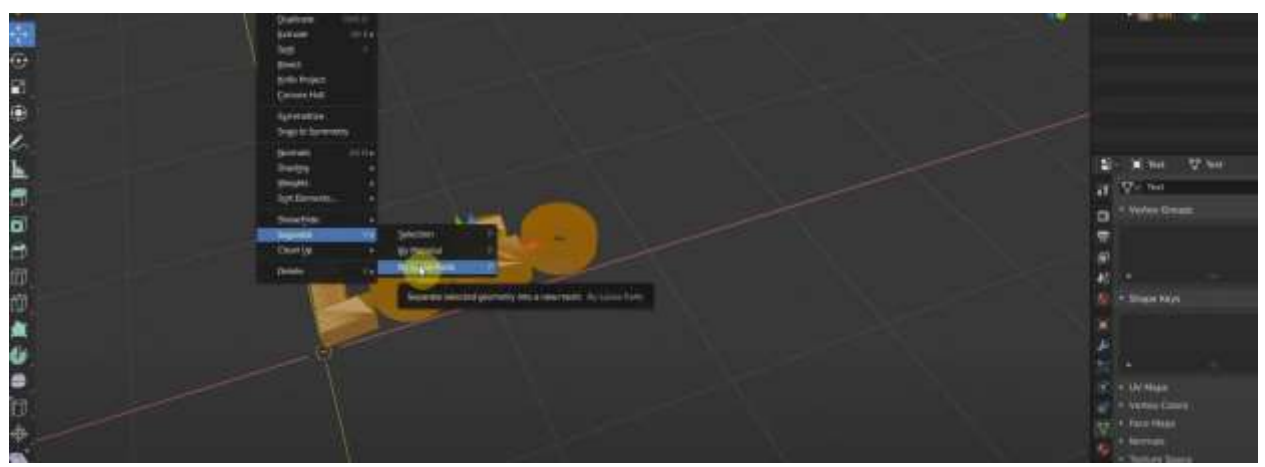

Рисунок 2. Корректировка текста

ż

5).

Далее используя плагин используем функцию «Bounce Spline» (Рисунок 3).

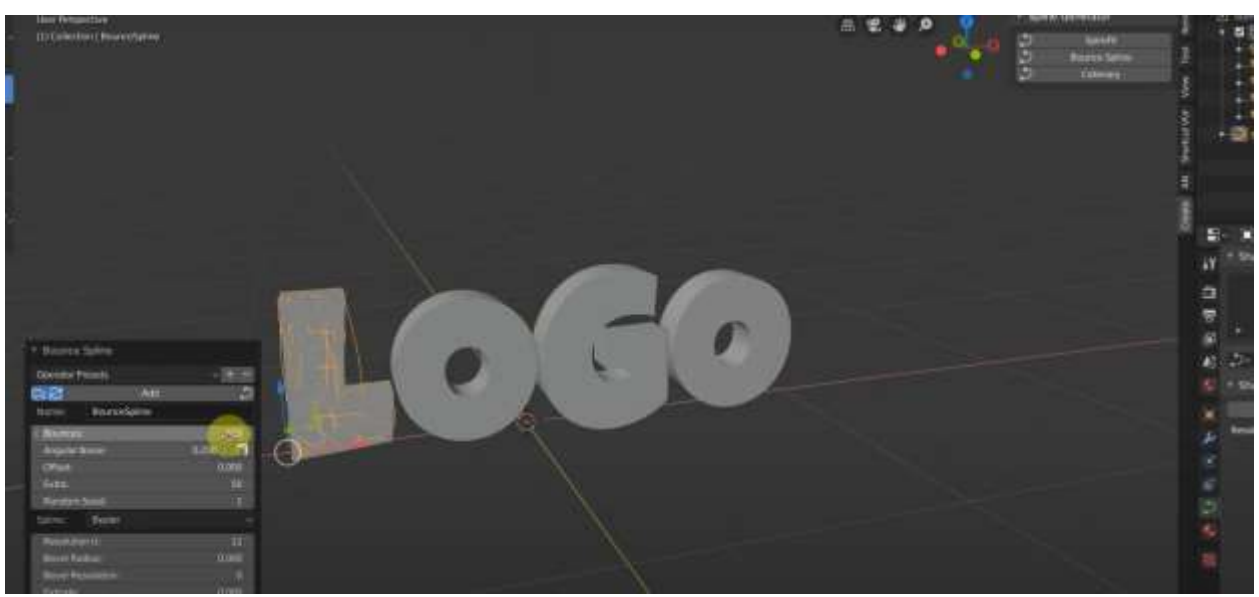

Рисунок 4. Преобразование текста в кривые

Следующим шагом добавим толщины получившимся кривым (Рисунок

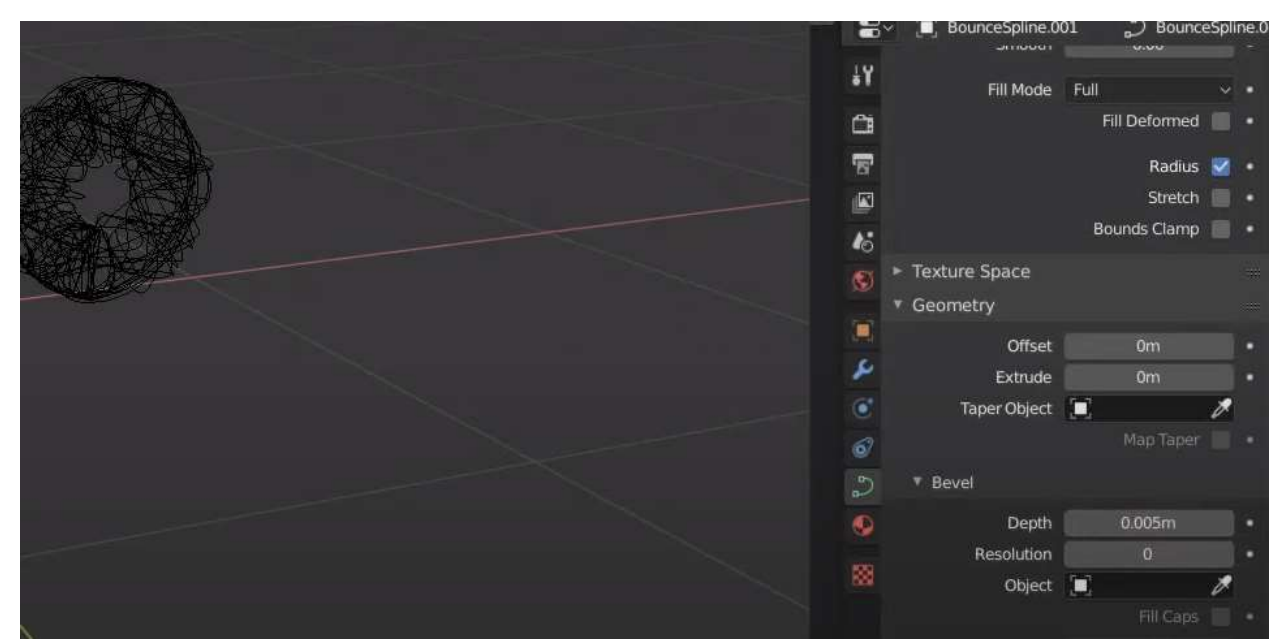

Рисунок 5. Добавление толщины

Далее производим настройку положения камеры и настраиваем шейдеры (Рисунок 6-7).

Постулат. 2023. №7 ISSN 2414-4487

ż

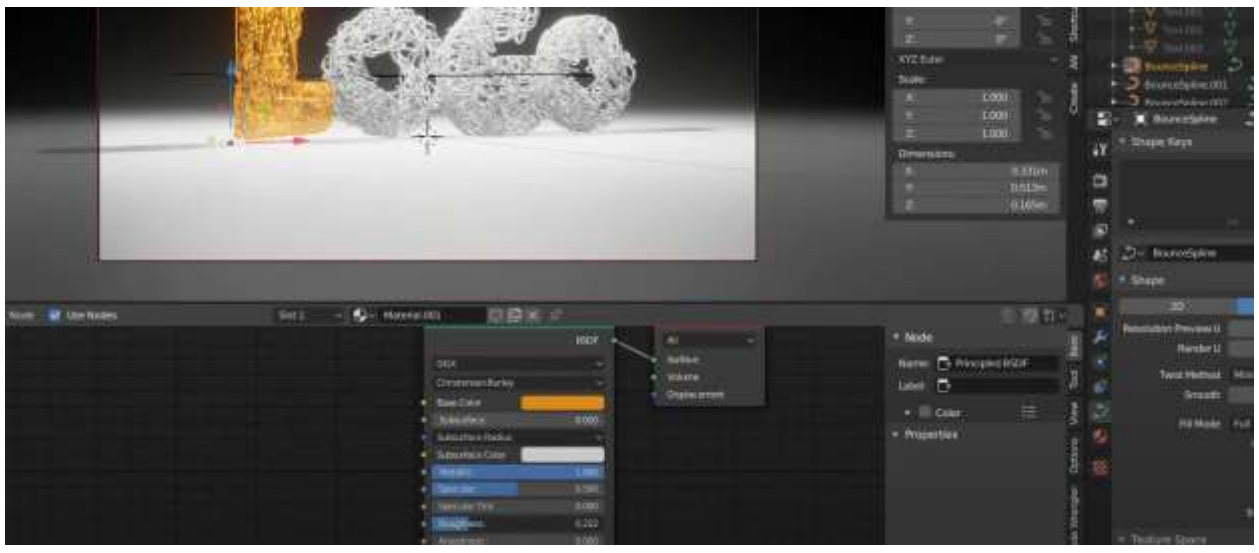

Рисунок 6. Настройка шейдеров

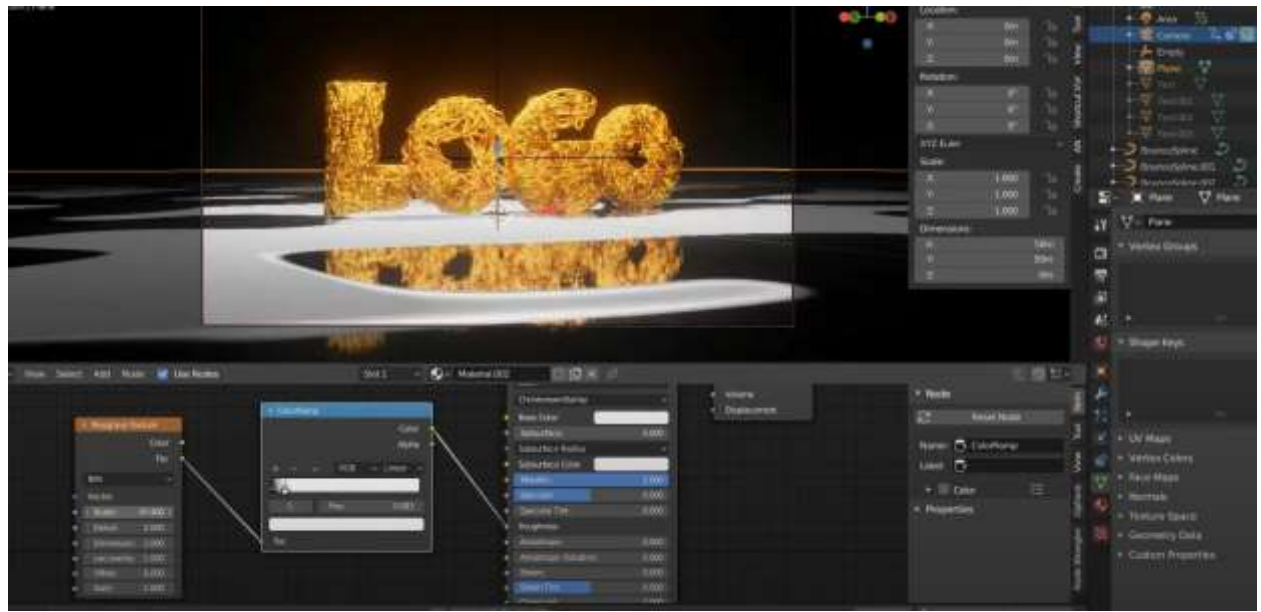

Рисунок 7. Настройка шейдеров

После настройки шейдеров переходи к анимации текста. Производим для каждой буквы по отдельности и выставляем ключевые кадры (Рисунок 8). ż

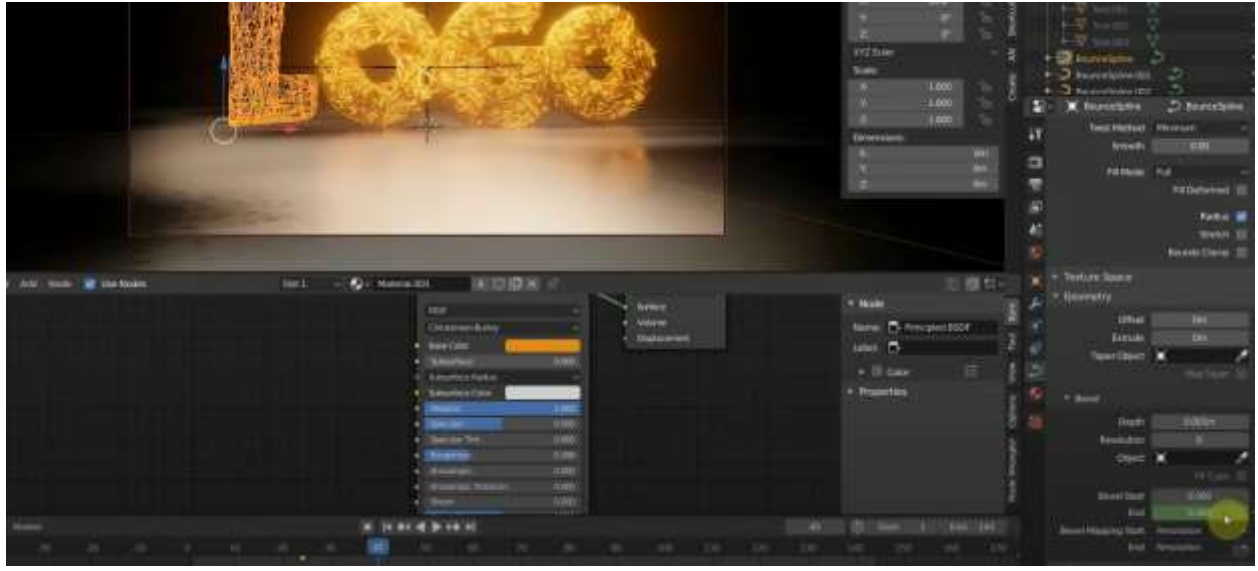

Рисунок 8. Анимирование текста

# **Вывод**

В данной статье был показан процесс создания анимации теста с эффектом проволочного логотипа в программе Blender.

# **Библиографический список**

- 1. Прахов А. А. Blender: ЗО-моделирование и анимация. Руководство для начинающих. СПб.: БХ В-Петербург, 2009. 272 с.
- 2. Акимов Р. В. Комплекс уроков по теме" 3D графика и анимация в Blender" //Информационно-коммуникационные технологии в педагогическом образовании. 2013. С. 13-14.
- 3. Бесхлебный В. А., Фешина Е. В. Анализ современного программного обеспечения по 3D моделированию //Цифровизация экономики: направления, методы, инструменты. 2022. С. 148-151.